## MacStudio Quick Start Steps for Digitizing 8/Hi8 Video

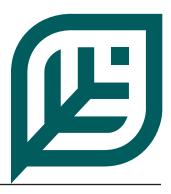

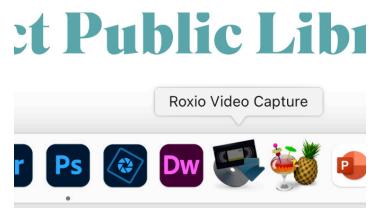

Step 1: Open Roxio Video Capture. Refer to the Tutorial for Roxio Video Digitizing. The software process is the same as we use for digitizing VHS cassettes.

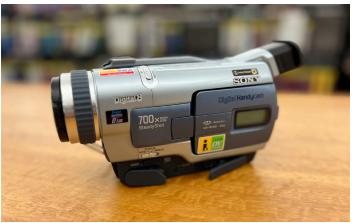

Step 2: For 8 or Hi8 video cassettes we'll use a camera as the source for playback instead of putting a tape in the VHS VCR.

The Sony Digital 8 camera will playback both 8mm video cassettes and Hi8 video cassettes.

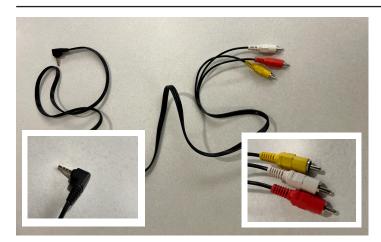

**Step 3:** Included in the camera case you should find the connecting cable with a mini plug at one end and 3 RCA plugs on the other.

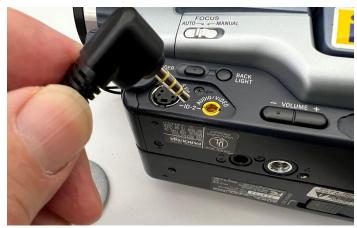

**Step 4:** Insert the mini plug into the yellow A/V connection.

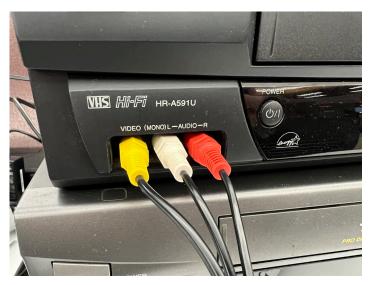

**Step 5:** Connect the other end into the front connection of the VCR that is connected to the computer.

You'll see multiple cables attached to the back of the VCR if it is connected to the computer.

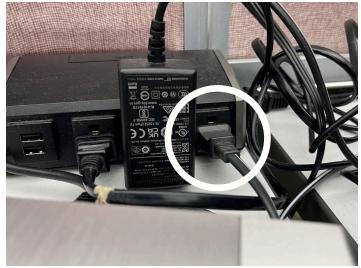

**Step 6:** Next, plug in the power cable for the camera into an outlet.

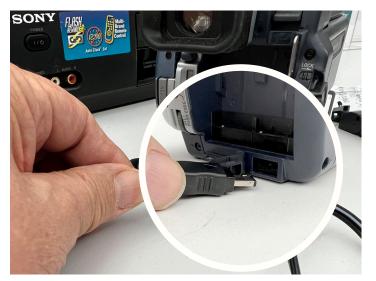

**Step 7:** Plug the other end of the power cable into the connection at the back of the camera.

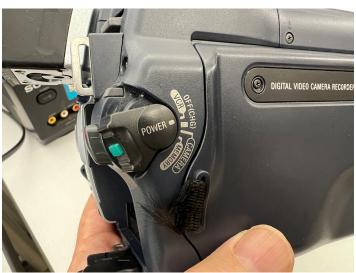

**Step 8:** Rotate the thumb wheel on the side of the camera to VCR by pressing the green button to release it.

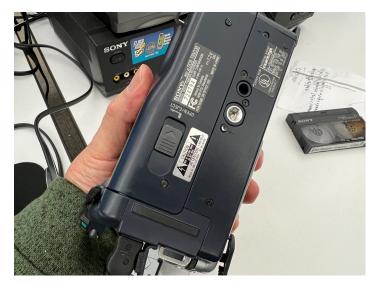

**Step 9:** Turning the camera over, locate the sliding button to open the tape compartment door.

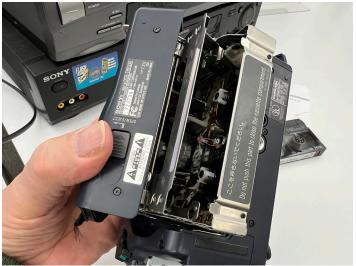

**Step 10:** As you flip back the outer case the mechanism will automatically open. It moves slowly.

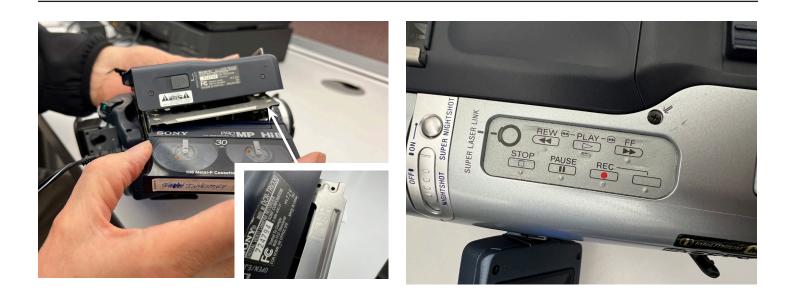

**Step 11:** Insert the video cassette and carefully push where indicated. The mechanism will automatically begin to close. Once closed, snap the black cover back in place.

**Step 12:** Use the controls on the top of the camera to control the tape.

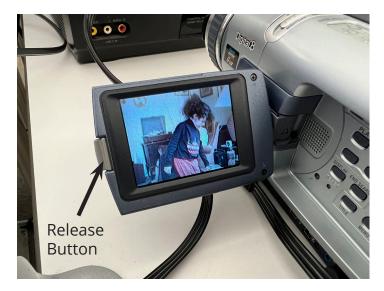

**Step 13 :** Use the button to release the door on the side of the camera. It folds open to reveal a screen. Use this to confirm that the tape is playing correctly and that it is cued up to the start of the tape.

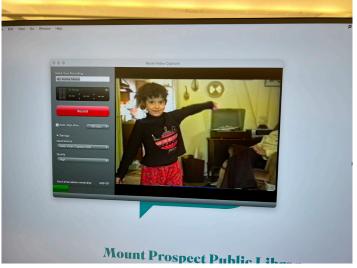

**Step 14:** With the tape cued up, and with the Roxio software open, select record on the Mac and play on the camera to begin capturing the video.

When the tape is completed, stop the recording on the screen and press Finish. Your video will appear in the Movie folder.

On the camera, press stop and eject the tape by turning the camera over as you did in step 9.

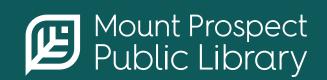

**mppl.org** | **847-253-5675** 10 South Emerson, Mount Prospect, IL 60056